# Handleiding voor flexwerkers Flexportal van U-Boss uitzendbureau

De Flexportal is een internetportaal, ontwikkeld voor urenverwerking en informatieverstrekking. Je hebt een eigen account om mee in te loggen in een veilige omgeving. Hier kun je gewerkte uren/vergoedingen registreren t.b.v. de verloning.

Daarnaast geeft de Flexportal toegang de loonstroken en jaaropgaven, digitaal ondertekenen van documenten en huisvestingsgegevens uit onze planning.

## Workflow

- Je ontvangt per mail een uitnodiging om een account aan te maken. In deze e-mail staat een link die naar de Flexportal verwijst. Gebruik als browser Chrome. Sla de inlogpagina eventueel op in je favorieten.
- Third-party cookies inschakelen (!) Zie onze uitleg hierover in de handleiding.
- Wij stellen in of je een uitnodiging en/of herinnering ontvangt om de uren door te geven. In het geval dat de relatie waar je werkt dat al doet ontvang je niets en hoef je niks te doen.
- Log je in via de link in de uitnodiging- of herinnerings mail, dan wordt direct de werkbrief voor de huidige week getoond. Vul de uren in, controleer de uren en klik op Opslaan + Accorderen… . In de pop-up wordt de declaratie nogmaals bevestigd. Hierna worden de uren opgeslagen en verzonden naar U-Boss uitzendbureau.
- Indien de uren iedere dag worden ingevoerd, of als de uren nog niet geheel compleet zijn, klik dan op Alleen opslaan. De uren worden dan nog niet naar U-Boss uitzendbureau verstuurd en wachten nog op de goedkeuring.
- Wij betalen je loon uiterlijk op woensdag, tenzij dit een feestdag is, dan komt het loon later. Om dit te realiseren dien je vóór maandag 12.00 uur de uren te hebben geaccordeerd.

### Third-party cookies inschakelen in Chrome voor Android

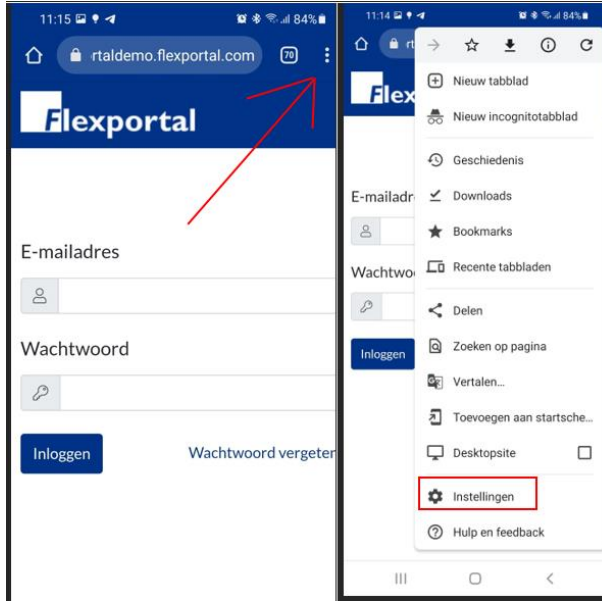

#### 1.

Start Google Chrome op je Android. Tik nu op het menupictogram met drie stippen in de rechterbovenhoek om **Instellingen** in de lijst te kiezen.

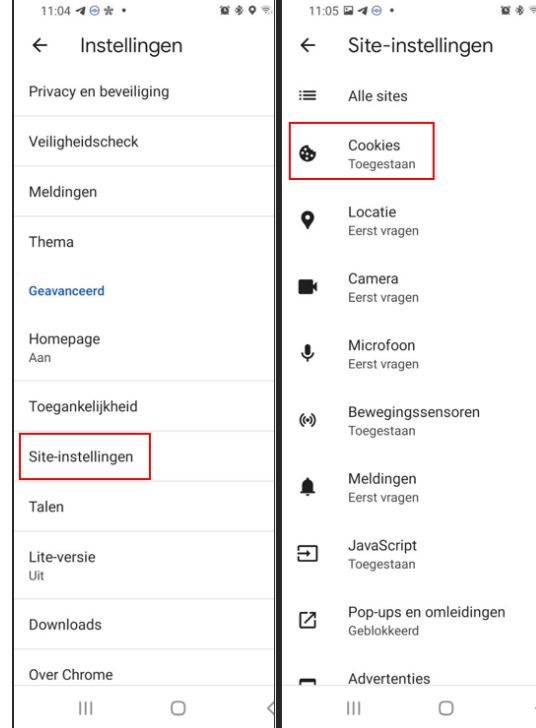

#### Ga naar **Site-instellingen** en kies vervolgens voor **Cookies.**

2.

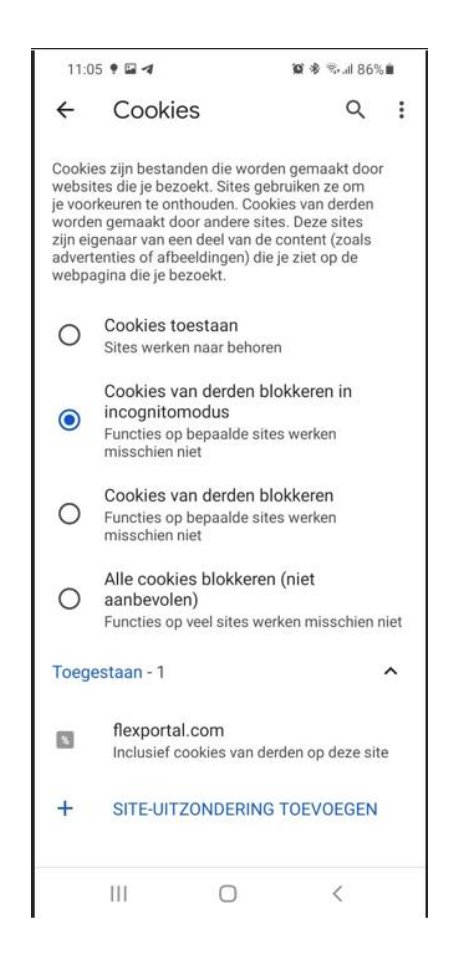

3. Schakel de optie **Cookies van derden blokkeren** uit.

### Voorbeeld van jouw Flexportal

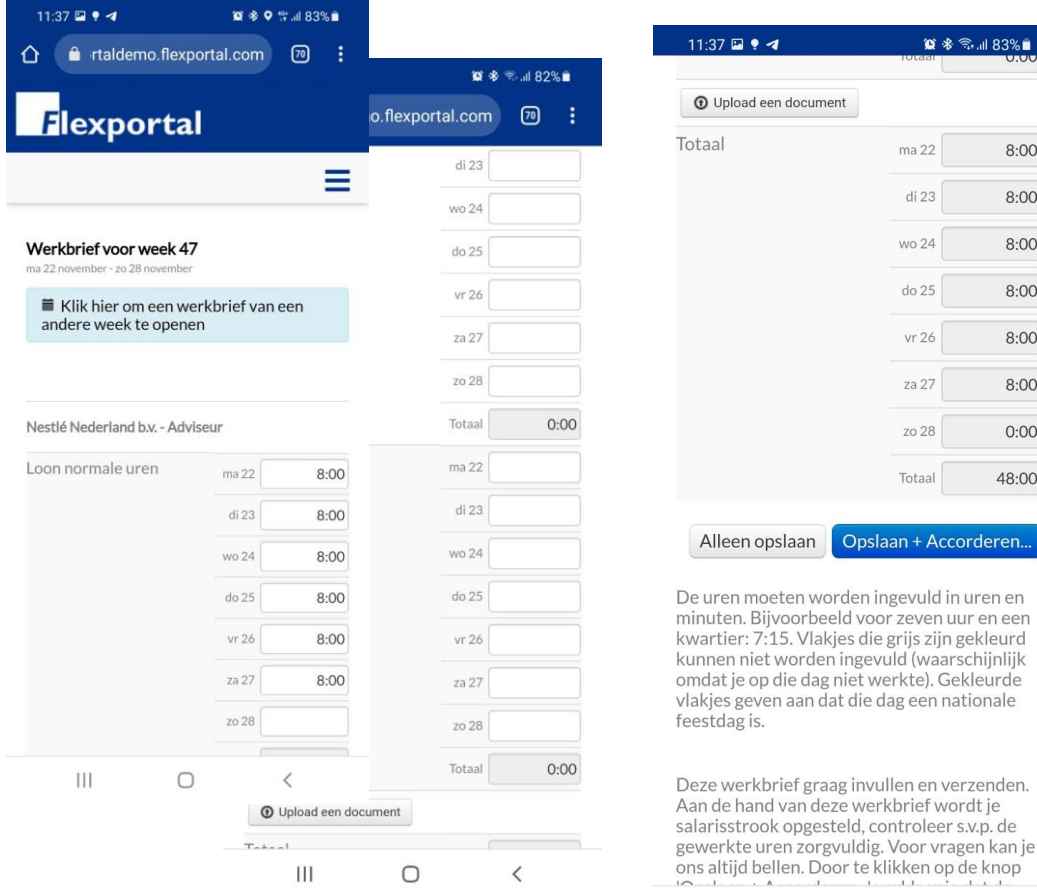

- Standaard wordt de werkbrief van de vorige week getoond. Als er openstaande werkbrieven van andere weken zijn open je die via de link in de blauwe balk.
- Scroll naar beneden voor meer.
- Uren worden altijd ingevoerd als uren en minuten. 7 uur en een kwartier is dus 7:15. Een niet correcte invoer wordt direct leeggemaakt.
- Het is mogelijk om dag totalen of start- eind- en pauzetijden in te voeren.
- Werkt jouw uitzendbureau met de CAO-ontrafelaar, dan hoef je alleen dag totalen of start- eind en pauze tijden in te voeren. De software berekend zelf overwerk en/of ORT.
- Je hebt toegang tot diverse tabbladen. Het is afhankelijk van de werkwijze van jouw uitzendbureau welke dat precies zijn.

 $\n **②** *⑧ ③ ③ ③ ③ ③ ③ ③ ③ ③ ③ ③ ③ ③ ③ ③ ③ ③ ③ ③ ③ ③ ③ ③ ③ ③*$ 

di 23

vr 26

za 27

zo 28

 $\mathbf{H}$ 

 $\bigcirc$ 

 $8:00$ 

 $8:00$ 

8:00

 $8:00$ 

8:00

 $8:00$  $0:00$ 

48:00

+ Accorderen.

ijs zijn gekleurd

### Overzicht van andere tabbladen

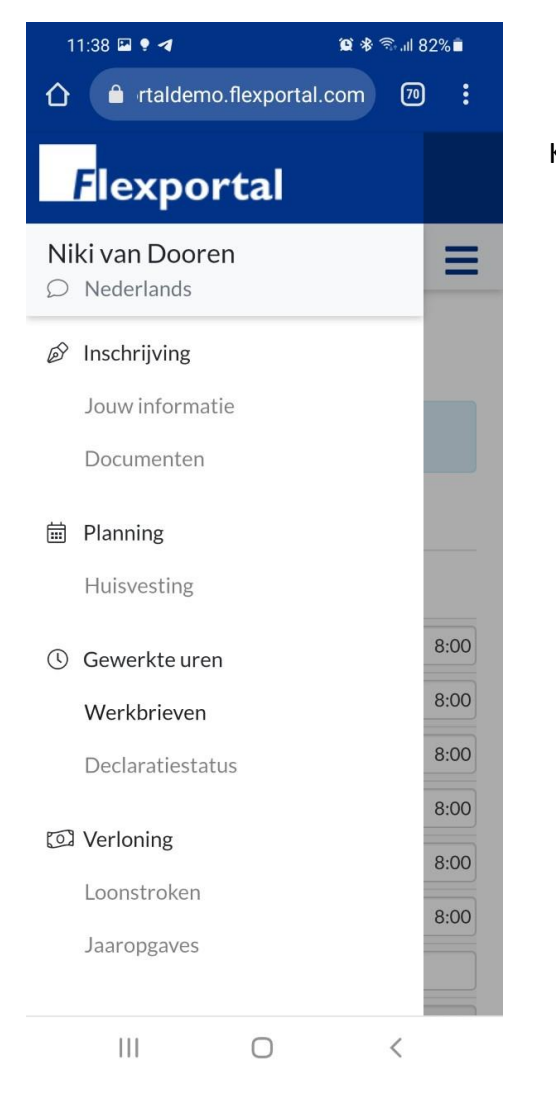

Klik op het hamburger-menu om naar jouw andere tabbladen te navigeren

### Tabbladen

#### • Declaratie status

Op dit tabblad vind je een overzicht van de werkbrieven en de status hiervan. Door te klikken op de link van de datum Geaccordeerd door de flexwerker, worden de details van de werkbrief getoond. Na akkoord van de relatie blijven de declaraties nog 28 dagen zichtbaar in dit overzicht.

#### • Loonstroken

Hier kun je alle loonstroken downloaden.

#### • Jaaropgaves

Als er jaaropgaves beschikbaar zijn kun je die hier downloaden.

#### • Jouw informatie

Hier staat een overzicht van de persoonlijke gegevens zoals deze bekend zijn bij ons. Zijn de gegevens niet (meer) correct? Geef het ons door.

# Veel gestelde vragen

- **Ik kan alleen 100% uren invoeren, maar er is ook overwerk.** Waarschijnlijk ontrafelen wij de gewerkte uren o.b.v. een ontrafelschema. Daarin is vastgelegd wanneer er sprake is van overwerk en tegen welk percentage. Dit verkleint de kans op fouten en maakt het invoeren eenvoudiger. Twijfel je of dit bij jou van toepassing is, neem dan contact met ons op.
- **Ik heb geen uitnodiging/herinnering ontvangen. Hoe kan dat?** Het kan zijn dat dit nog niet is ingesteld, neem hiervoor contact met ons op.
- **Ik ben mijn wachtwoord vergeten, wat nu?** Via de inlogpagina van onze Flexportal klikt u op de link 'Wachtwoord vergeten'. Met je e-mail adres kun je een nieuw wachtwoord aanmaken.
- **Ik wil de taalinstelling van mijn Flexportal wijzigen, kan dat?** Ja, de Flexportal is beschikbaar in 8 talen: Nederlands, Bulgaars, Duits, Engels, Hongaars, Pools, Portugees en Roemeens. Via "Instellingen" kun je een andere taal selecteren.